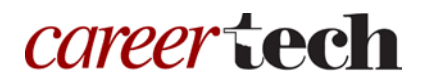

# *H5P Training Series:* 16—Mark the Words

In this tutorial, you will learn how to create an H5P Mark the Words activity.

**IMPORTANT:** Be sure to abide by copyright laws when developing learning activities based on content you do not own. See the link under the Additional Resources section for information.

# **Table of Contents**

- 1. Overview of the Mark-the-Words Content Type
- 2. Adding a Mark-the-Words Activity
- 3. Additional Resources

#### **1. Overview of the Mark-the-Words Content Type**

The H5P Mark-the-Words content type requires users to indicate words in a phrase according to the task description.

**IMPORTANT:** Before creating any H5P element, turn on editing for your course site. Under the section or topic where the H5P element will appear, click the **Add an activity** dropdown menu and choose **Interactive Content** from the list. Save your work periodically, and try out the features as you create them to help you understand how they function.

**Note:** See tutorial **0—General H5P Settings** for instructions on how to set up H5P activities for grades and other information.

## **2. Adding a Mark-the-Words Activity**

The following steps walk you through the process of adding a Mark-the-Words activity:

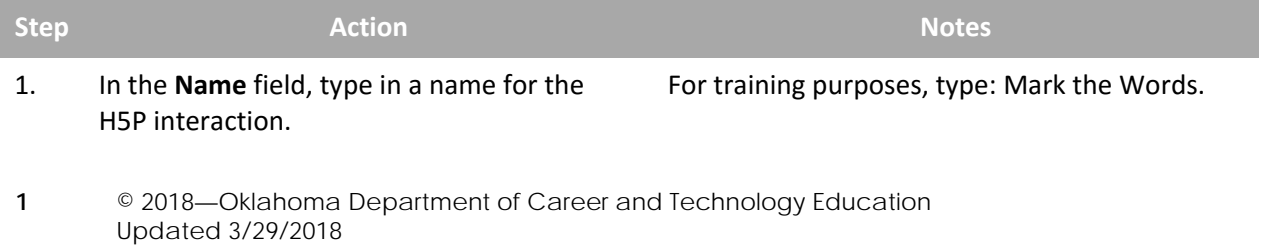

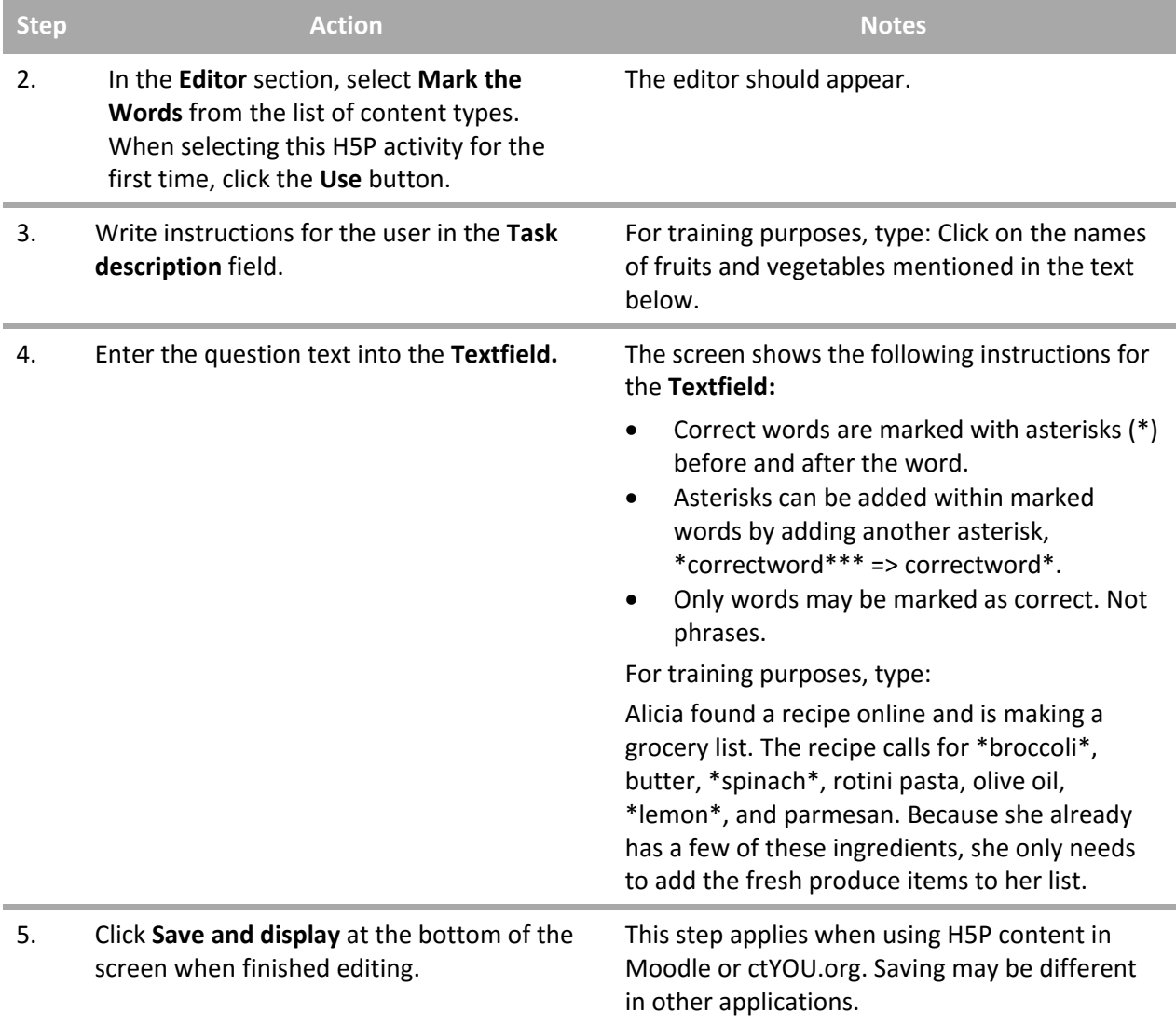

**IMPORTANT:** Be sure to test all of the multimedia elements you created for this tutorial. Once completed, you can use this H5P feature as a standalone, embed its iframe code in a webpage, or you can download it for use in another courses.

### **3. Additional Resources**

To learn more about this topic, visit:

- <https://h5p.org/mark-the-words>
- <http://www.loc.gov/teachers/usingprimarysources/copyright.html>

#### *The Oklahoma Department of CareerTech offers many other free H5P tutorials, as well as an extensive series on how to use various Moodle plugins. Look for them on ctYOU.org.*